## **Goochelen met informatievaardigheden**

**Een didactische aanpak**

# **Syllabus: Lezen van een website**

Peter den Hollander

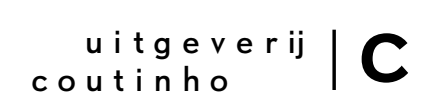

bussum 2010

Syllabus *Lezen van een website* is extra materiaal bij het boek *Goochelen met informatievaardigheden* van Peter den Hollander.

© 2010 Uitgeverij Coutinho b.v.

Alle rechten voorbehouden.

Behoudens de in of krachtens de Auteurswet van 1912 gestelde uitzonderingen mag niets uit deze uitgave worden verveelvoudigd, opgeslagen in een geautomatiseerd gegevensbestand, of openbaar gemaakt, in enige vorm of op enige wijze, hetzij elektronisch, mechanisch, door fotokopieën, opnamen, of op enige andere manier, zonder voorafgaande schriftelijke toestemming van de uitgever. Voor zover het maken van reprografische verveelvoudigingen uit deze uitgave is toegestaan op grond van artikel 16 h Auteurswet 1912 dient men de daarvoor wettelijk verschuldigde vergoedingen te voldoen aan Stichting Reprorecht (Postbus 3051, 2130 KB Hoofddorp, www.reprorecht. nl). Voor het overnemen van (een) gedeelte(n) uit deze uitgave in bloemlezingen, readers en andere compilatiewerken (artikel 16 Auteurswet 1912) kan men zich wenden tot Stichting PRO (Stichting Publicatie- en Reproductierechten Organisatie, Postbus 3060, 2130 KB Hoofddorp, www.cedar.nl/ pro).

Uitgeverij Coutinho Postbus 333 1400 AH Bussum info@coutinho.nl www.coutinho.nl

Noot van de uitgever

Wij hebben alle moeite gedaan om rechthebbenden van copyright te achterhalen. Personen of instanties die aanspraak maken op bepaalde rechten, wordt vriendelijk verzocht contact op te nemen met de uitgever.

ISBN 978 90 469 0200 4 NUR 846

### **Inhoud**

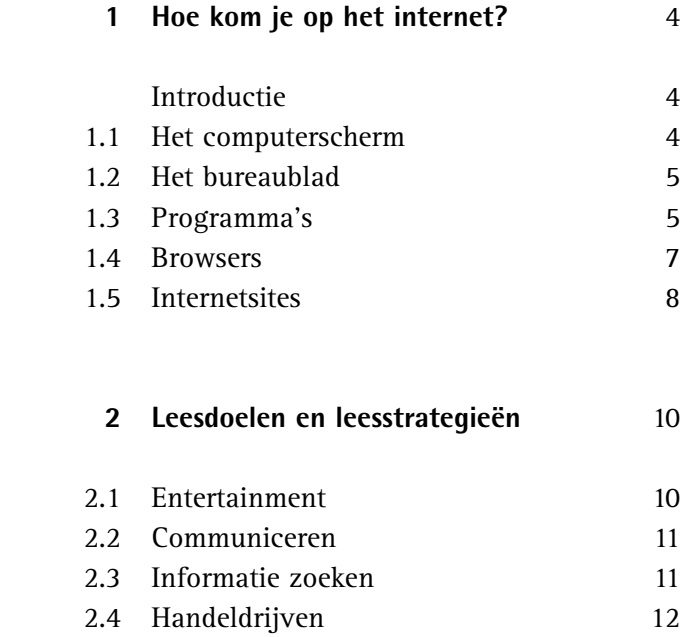

### **Hoe kom je op het internet?**

#### **Introductie**

**1**

In deze syllabus *Lezen van een website* helpen we je op weg op internet. We leggen in hoofdstuk 1 aan de hand van een aantal basisbegrippen uit hoe je op internet komt en wat je allemaal ziet op het scherm. In hoofdstuk 2 werken we uit hoe je internet kunt gebruiken voor verschillende leesdoelen, die we koppelen aan de leesstrategieën die daarvoor nodig zijn.

#### **1.1 Het computerscherm**

Iedereen krijgt vroeg of laat te maken met een computerscherm. Om te weten welke informatie je waar kunt vinden, moet je weten hoe dat scherm is opgebouwd. Het lezen van een computerscherm noemen we daarom een basisvaardigheid, net als het lezen van een tijdschrift of een boek. We hebben het dan niet over het lezen van letters en woorden, maar over het begrijpen van de indeling, de knoppen, symbolen en icoontjes.

Een computerscherm geeft de programma's en de bestanden weer die op de computer staan, hetzij op de harde schijf (de plek binnen in de computer waar alle programma's en documenten zijn opgeslagen), hetzij op een mobiele opslagmogelijkheid zoals cd, dvd, usbstick of externe harde schijf.

Het computerscherm is eigenlijk in lagen opgebouwd: het programma is het raamwerk of kader en daarbinnen kun je bestanden openen die met of voor dat programma zijn gemaakt. Die lagen noemen we in deze syllabus de *kozijnen* van het scherm. Voor tekstverwerken is het kader bijvoorbeeld het programma Word, en de bestanden die je daarbinnen maakt en bewerkt zijn vooral teksten, bijvoorbeeld een werkstuk voor school. Voor internet is de browser het kader en de bestanden zijn de internetsites.

In de kozijnen staan de iconen die je kunt gebruiken binnen het programma of de browser.

#### **1.2 Het bureaublad**

Als je je computer opstart, kom je niet meteen in een programma, maar eerst op je bureaublad:

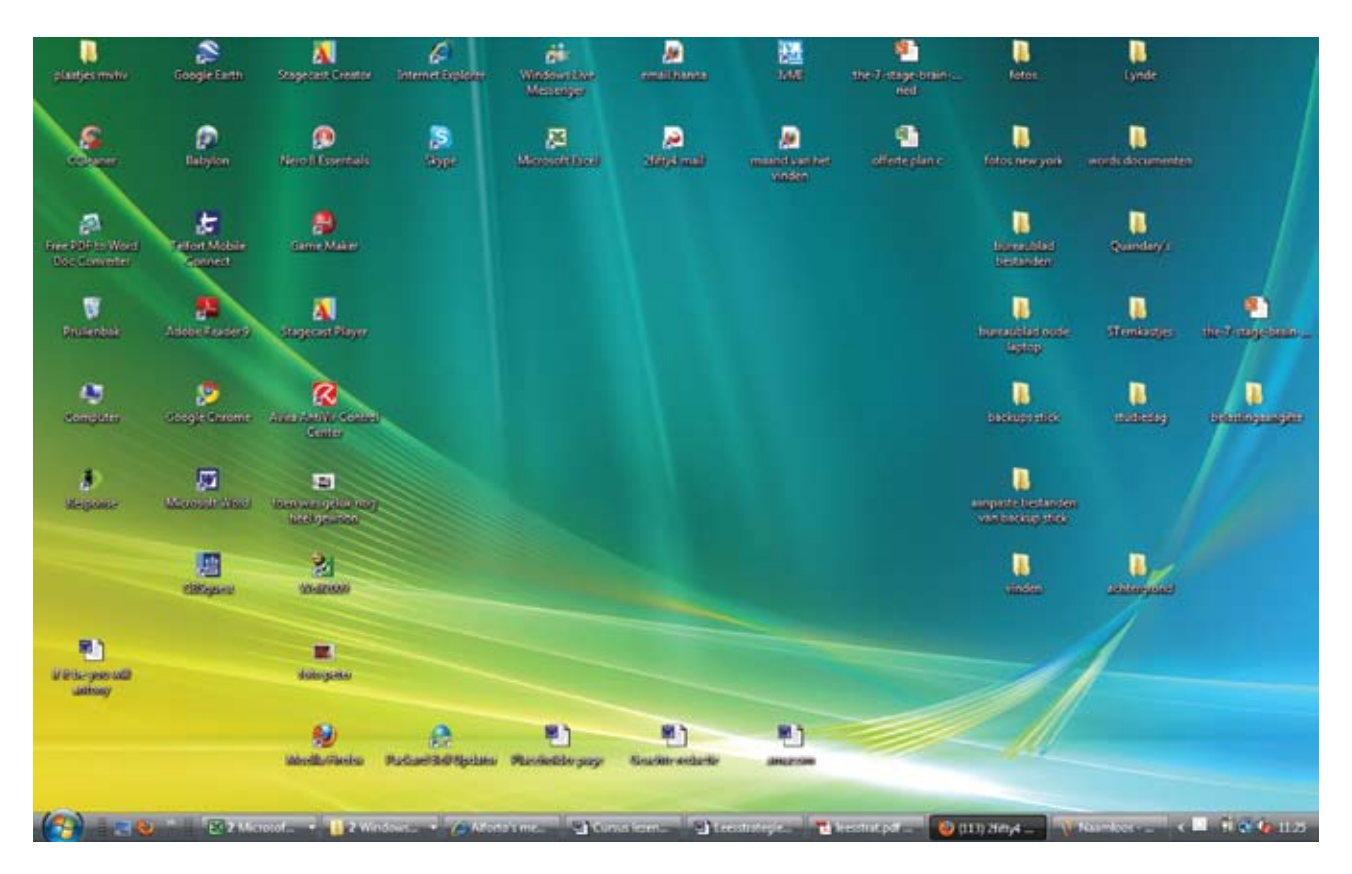

Op het bureaublad vind je allemaal iconen: kleine symbooltjes met een tekstje eronder dat kort aangeeft waar het icoontje voor staat. Als je op zo'n icoon (dubbel)klikt, open je het programma, het bestand of de internetpagina die aan het icoontje is gekoppeld. Als er al bestanden 'openstaan', zie je dat onder in het scherm op de taakbalk. Staan er nog geen programma's open, dan is de taakbalk leeg.

#### **1.3 Programma's**

Als je nu op het icoontje van Word klikt, wordt het programma geopend en krijg je verschillende kozijnen te zien: dat van de computer (of het bureaublad) en dat van Word. Elk programma heeft zulke kozijnen, maar die zien er steeds anders uit.

Het buitenste kozijn is dat van je bureaublad. Bovenin staat welk bestand je geopend hebt en in welk programma. Onderin zie je nog steeds de taakbalk waarin je kunt zien welke bestanden en programma's je nog meer open hebt staan.

Binnen het bureaubladkozijn staat het programmakozijn. Daarin bevinden zich de werkbalken met de iconen die je kunt gebruiken in het programma. Elke programmeur plaatst in de werkbalken de icoontjes die verwijzen naar de functies van het programma. Hij voegt daar een acroniem (korte omschrijving) aan toe, zodat de gebruiker weet welke functie bij het icoontje hoort. In elk programma kun je kiezen welke werkbalken je in de kozijnen zichtbaar wilt hebben, en meestal kun je ook de werkbalken zelf aanpassen aan je persoonlijke voorkeuren.

Hieronder zie je het kozijn van Word. Hierin staan allemaal iconen die je kunt gebruiken bij het maken en bewerken van je tekst.

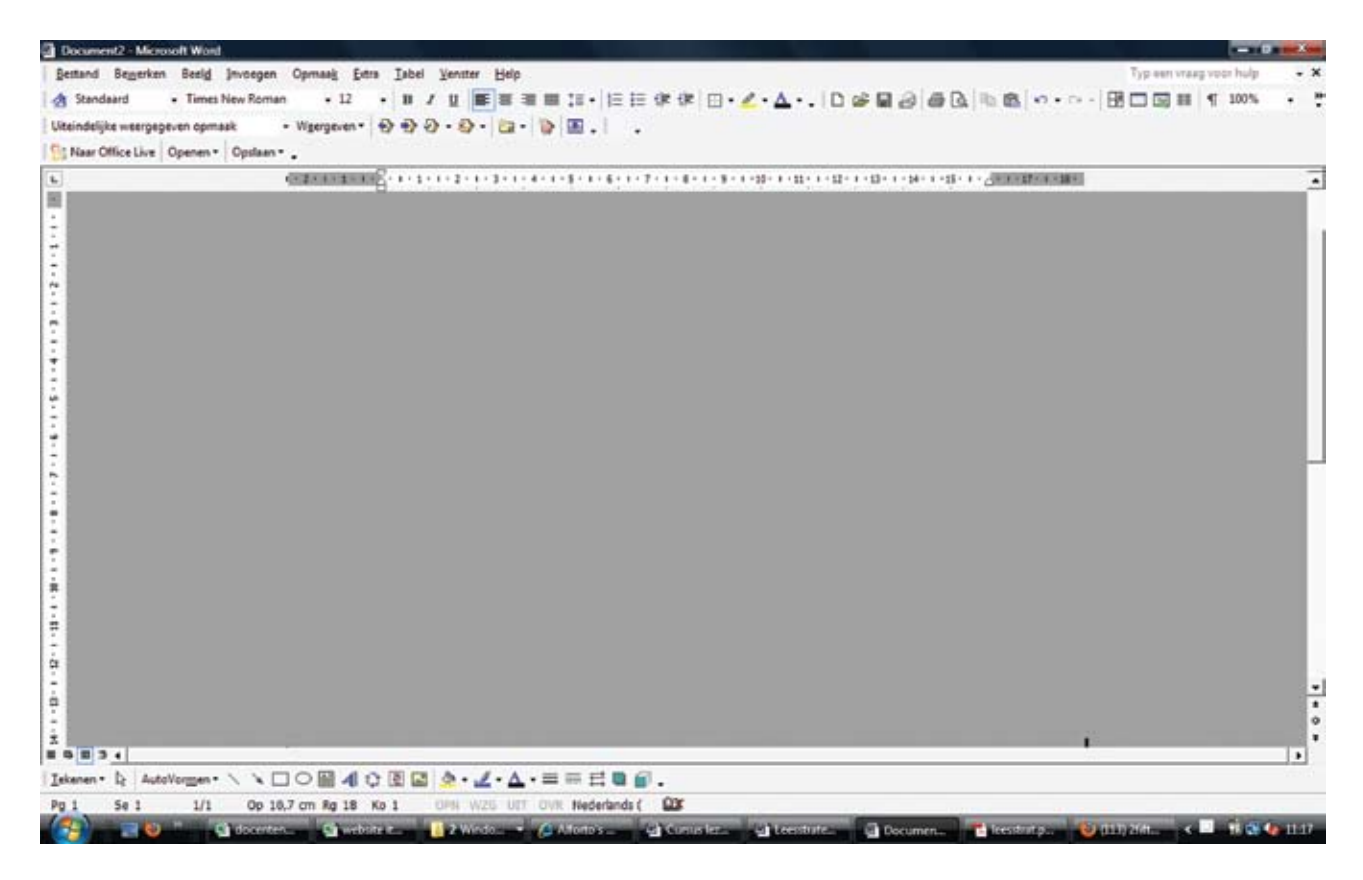

Als je een bestand opent, komt dat bestand in het grijze vlak van het scherm te staan. Je kunt dan je tekst gaan typen en opmaken. Zo kun je stukken tekst vet of cursief maken, woorden, zinnen of alinea's verplaatsen, kolommen aanmaken, en nog veel meer. Ten slotte kun je het bestand een naam geven en opslaan. Van het internet zijn allerlei cursussen over het gebruik van Word te downloaden.

#### **1.4 Browsers**

Browsers zijn kozijnen die internetsites kunnen weergeven.

Het kozijn van de browser heeft overeenkomsten met dat van andere programma's:

- het heeft iconen die je helpen bij het uitvoeren van de taken voor de browser;
- boven in en onder in het scherm zie je weer de kozijnen van je bureaublad: bovenin staat de site die je geopend hebt in de browser die je gebruikt; onder in op de taakbalk staan de andere bestanden, programma's en internetpagina's die je geopend hebt staan.

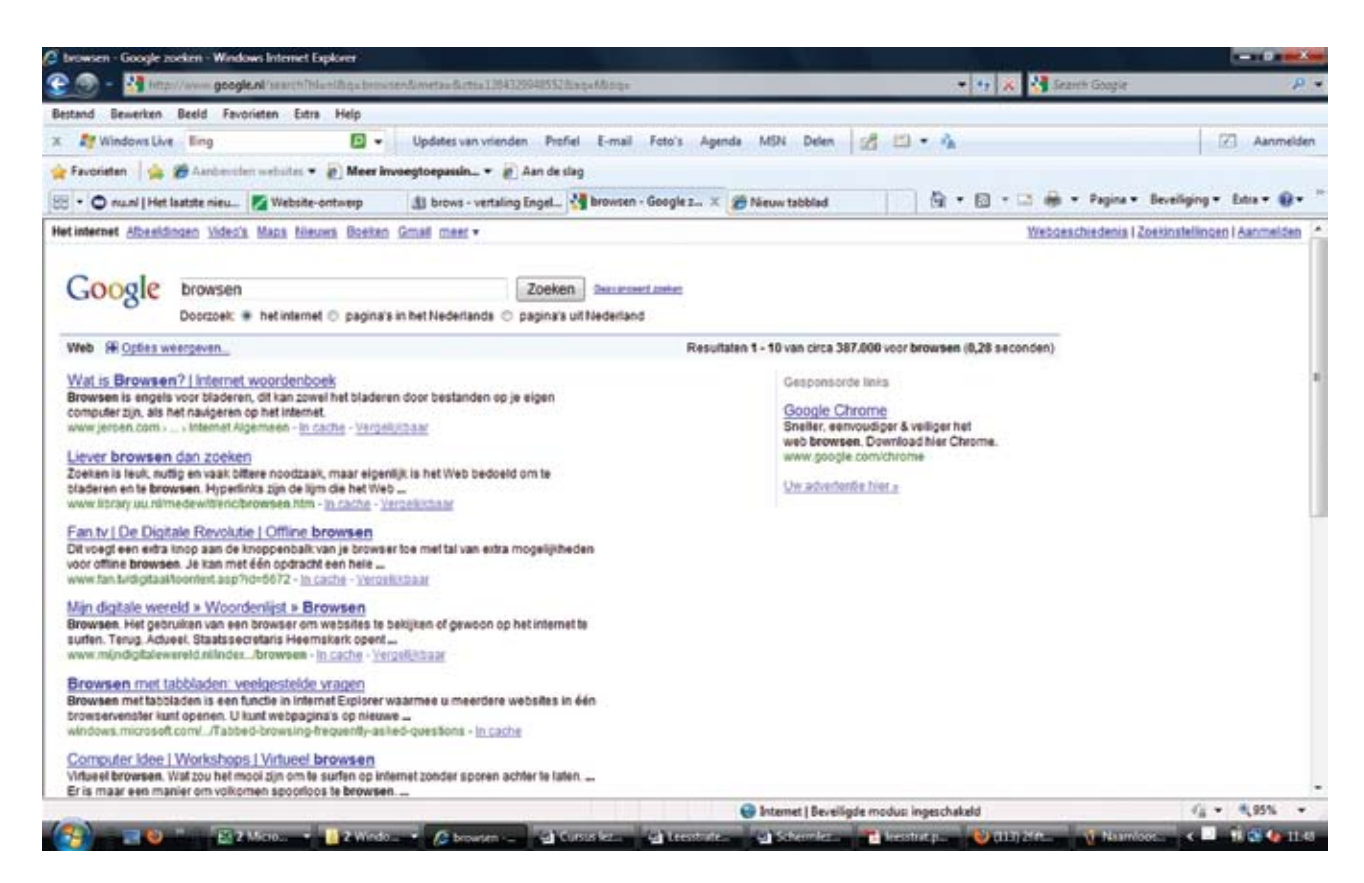

Het kozijn van de browser zie je voornamelijk boven in het scherm.

- Op de eerste lijn staat het adres van de website die je geopend hebt.
- De rijen daaronder zijn de werkbalken met icoontjes die weer verwijzen naar de verschillende functies. De belangrijkste daarvan zijn de knoppen om te navigeren, en de mogelijkheid om veel bezochte websites op te nemen bij je favorieten. Net als bij programma's geven ook hier acroniemen aan wat de functie van de iconen is.

De gebruiker kan kiezen welke balken hij wel of niet zichtbaar wil hebben in het kozijn.

Bij het opstarten laat een browser een website zien. Alle browsers geven de mogelijkheid (meestal via het icoon 'extra' of 'opties') om zelf te bepalen welke website dat is.

#### **1.5 Internetsites**

De internetsites die je in je browser opent, zijn gemaakt door webbouwers. Zij schrijven de code die ervoor zorgt dat jouw computer weet waar hij wat in het scherm moet zetten. Op een site staat informatie die de eigenaar van de site kenbaar wil maken.

Elke site is opgebouwd uit meerdere pagina's die snel gevonden en geopend moeten kunnen worden. Dit doe je door te klikken op de iconen of op de woorden die daarvoor op elke website te vinden zijn, en die je direct op de gewenste pagina brengen.

Drie standaardiconen die je op bijna alle websites tegenkomt zijn:

- *home* brengt je bij eerste pagina van de site;
- *contact* geeft zaken als adresgegevens en telefoonnummers;
- *terug* brengt je bij de pagina die je eerder had geopend.

Hieronder zie je een standaard website, met bovenin en onderin de kozijnen van je bureaublad, vervolgens de kozijnen van de browser (in dit geval Mozilla Firefox) en in het midden de site die geopend is.

Boven in de site staan de knoppen: Home en Contact en enkele knoppen met extra informatie. Links bevindt zich het menu dat doorverwijst naar de inhoud op de andere pagina's van de site.

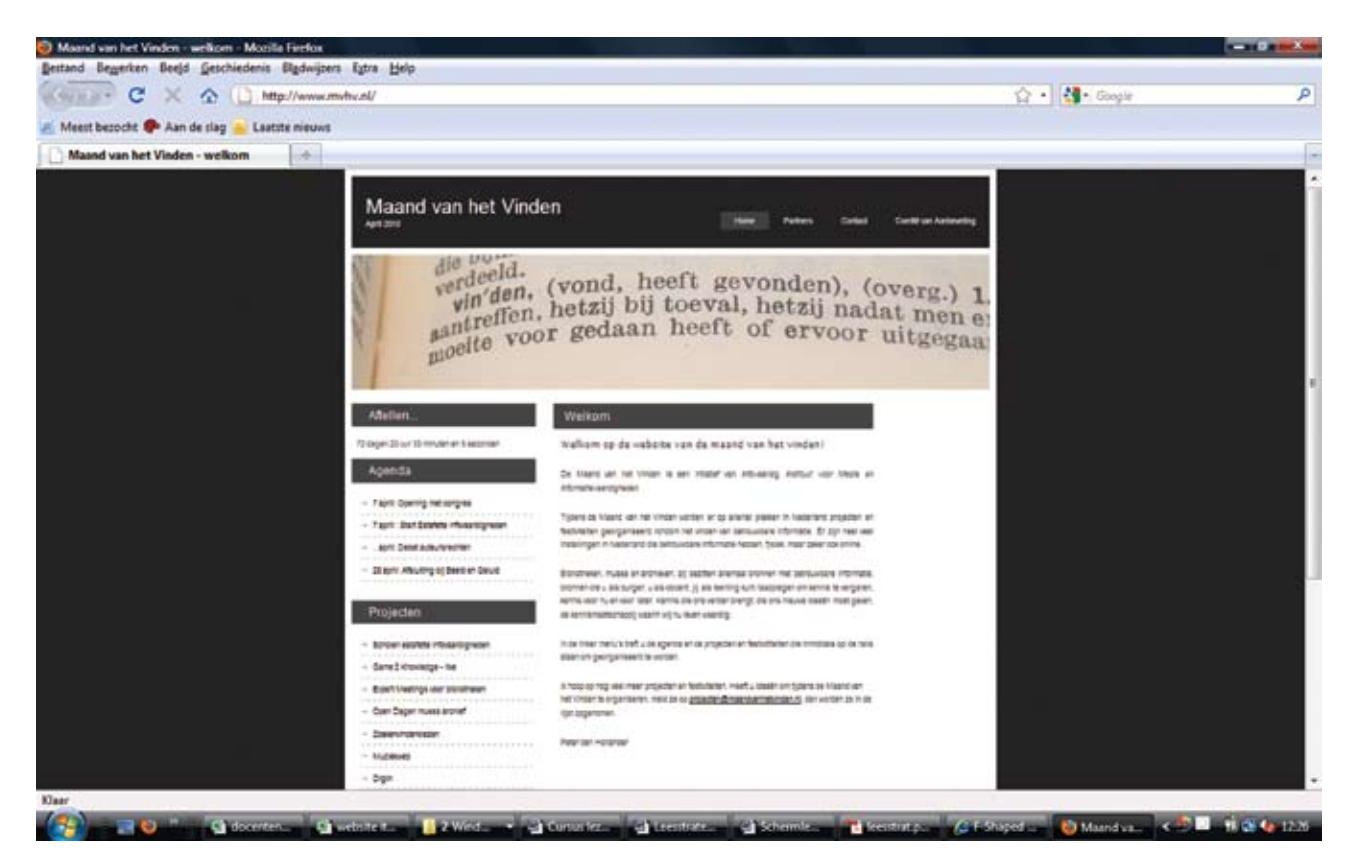

Wikipedia is een voorbeeld van een site met heel veel pagina's (voor elk onderwerp één, en dat in alle talen van de wereld). Het is onmogelijk om die allemaal op te nemen in één menu. In plaats van een menu dat verwijst naar de verschillende pagina's, geeft Wikipedia daarom hulpmiddelen bij het zoeken.

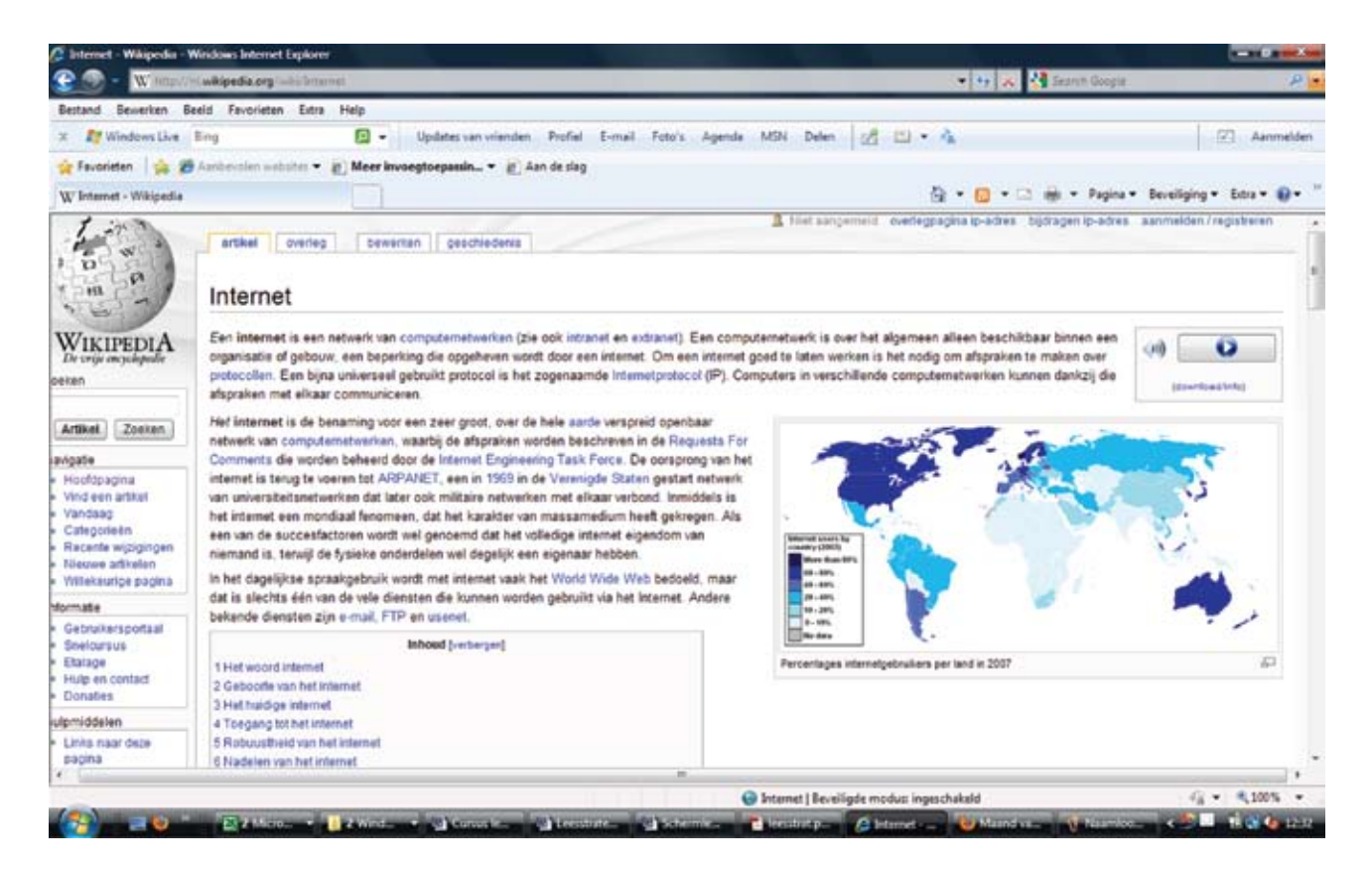

In de teksten van Wikipedia staan woorden in een blauwe letter. Als je op zo'n woord klikt, kom je terecht op de pagina waar de betekenis van dat woord wordt uitgelegd.

In Word-documenten kun je zelf ook een link aanbrengen naar een website. Je koppelt dan een internetadres aan een woord of een groep woorden, of aan een afbeelding. Zo zijn ook in deze syllabus de afbeeldingen gelinkt aan de websites.

**Leesdoelen en leesstrategieën 2**

Voor het lezen van een website kun je verschillende strategieën inzetten:

- globaal, verkennend of scannend lezen;
- intensief lezen;
- zoekend of gericht lezen;
- studerend of aandachtig lezen.

Welke strategie het geschiktst is, hangt af van je leesdoel. Het internet kun je namelijk voor verschillende handelingen gebruiken:

- entertainment;
- communiceren;
- informatie opzoeken;
- handeldrijven.

In dit hoofdstuk leggen we uit welke strategieën geschikt zijn voor elk van deze handelingen.

#### **2.1 Entertainment**

Als je geëntertaind wilt worden, dan wil je waarschijnlijk een spelletje gaan spelen. Je gaat dan op zoek naar sites die spelletjes aanbieden. Dat zoeken kun je doen via de zoekmachines. Je vult dan 'spellen' of 'spelletjes' in en de zoekmachine geeft je een aantal sites waarop spelletjes te vinden zijn.

Als je van vrienden of vriendinnen over leuke spelletjes heb gehoord en rechtstreeks naar die site wilt, kun die site als zoekterm invullen, maar als je het adres van de site weet, kun je dat ook rechtstreeks intypen in de adresbalk.

Als je het spelletje van je keuze hebt gevonden en geopend, moet je eventueel op zoek gaan naar de uitleg. Bij elk spel is wel een korte uitleg over het doel van het spel en het gebruik van de knoppen of de muis.

#### **2.2 Communiceren**

Communiceren via het internet kan op vele manieren, bijvoorbeeld: chatten, Skype, MSN, Hyves en e-mail.

Elke type communicatie vraagt om zijn eigen strategie. Zo zul je e-mail gebruiken voor een formeel bericht, terwijl je op Hyves een krabbel plaatst voor je vrienden en vriendinnen. Chatten, MSN of Skype gebruik je als je direct wilt communiceren.

Voor het communiceren heb je geen zoekmachine of andere websites nodig. Je gaat direct naar de site via welke je wilt communiceren.

Met name wordt e-mail ook gebruikt om je ongewenste mails te zenden, spam genaamd. In deze mails worden producten aanbevolen waar je niet op zit te wachten. Ook kunnen er in de bijlage van deze mails virussen verstopt zitten, die op je computer komen te staan op het moment dat je die bijlage opent. Er wordt dan een programmaatje geïnstalleerd dat automatisch naar een website van bepaalde producten gaat en die website opent op momenten dat jij daar niet op zit te wachten. Open dus nooit mails en bijlagen van mails waarvan je de afzender niet kent.

Voor het lezen van berichten heb je geen speciale strategie nodig.

#### **2.3 Informatie zoeken**

Het internet zul je heel veel gebruiken voor het zoeken van informatie: als je op reis wilt, als je iets wilt kopen, als je een werkstuk voor school moet maken, als je tarieven van mobiele telefoons wilt vergelijken, enzovoort.

Bij het zoeken naar informatie moet je de specifieke informatievaardigheden inzetten die je geleerd worden in het boek dat bij deze syllabus hoort. Welke strategie je gebruikt, is afhankelijk van het type informatie waar je naar op zoek bent.

Meestal zal het startpunt een zoekmachine zijn (negen van de tien keer is dat Google) die je gebruikt om de site te vinden die de informatie geeft waarnaar je op zoek bent. In de resultatenlijst die de zoekmachine presenteert, open je de sites die het meest lijken aan te sluiten bij je zoekvraag om te kijken daar inderdaad de informatie staat die je nodig hebt.

Andere mogelijkheden zijn:

- via een favoriet die je bij een eerdere gelegenheid (via Crtl-D) hebt opgeslagen in je browser;
- aan anderen vragen of zij weten waar je op het internet de informatie kunt vinden die je zoekt.

Als je eenmaal informatie hebt gevonden, kijk je

- of de informatie een antwoord geeft op je vraag;
- of de informatie betrouwbaar is;
- of je de informatie ook kunt gebruiken.

#### **2.4 Handeldrijven**

Via internet worden ook dingen gekocht en verkocht. Het verschil met iets kopen in een gewone winkel is dat je het gekochte niet kunt bekijken en het ook niet meteen meekrijgt terwijl je meestal wel van tevoren moet betalen. Of je het gekochte inderdaad krijgt thuisbezorgd en of het in orde is, moet je dan maar afwachten.

Gelukkig hebben webwinkels inmiddels zelf ook een branchevereniging opgericht die waarborgen geeft over de kwaliteit van de levering, maar toch moet je ook zelf voorzichtig blijven. Om het risico op een miskoop of bedrog te verkleinen, kun je te rade gaan bij ervaringen die anderen hebben met de betreffende internetleverancier.

Bij het betalen moet je hoe dan ook op je hoede blijven. Hackers zijn altijd op zoek naar zwakke plekken op het internet om zo aan jouw betalingsgegevens te komen. Het advies is dan ook om zo kort mogelijk in de betalingsmodule van een website te blijven. Onderzoek dus eerst hoe je moet betalen en welke gegevens er nodig zijn, en zorg dan dat je deze gegevens bij de hand hebt, zodat het eigenlijke invullen weinig tijd kost.

Je kunt ook zelf via allerlei sites spullen verkopen. Marktplaats is de bekendste van die sites. In een veiling kunnen mensen dan bieden op het object dat je wilt verkopen. Meestal haalt de koper het object bij de verkoper op en betaalt dan contant. Dat is ook de veiligste manier: je krijgt meteen geld als je het object overhandigt en de koper kan meteen zien wat hij koopt.

De leesstrategie die je hier gebuikt, is vooral gericht op het begrijpen van de omschrijving van het artikel dat je wilt kopen of verkopen: klopt de omschrijving met het artikel en is dit het artikel dat je zocht?